## **Touchplan**

### Basic User Handbook

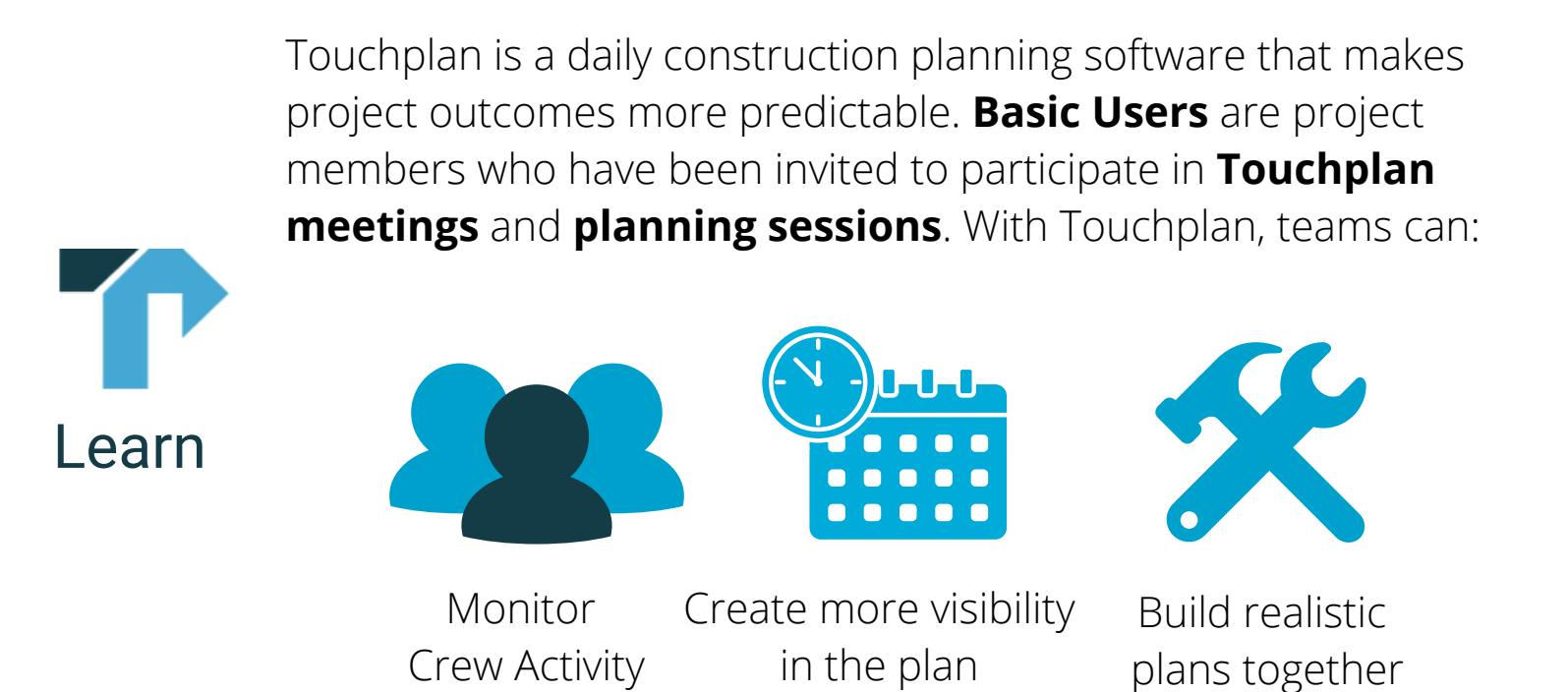

- **To access a Touchplan account:**
	- Go to **touchplan.io** 1.
	- Click **Log In** 2.

3. Enter email and password

#### **To create a Touchplan account:**

- Go to **touchplan.io** 1.
- Click **Log In** 2.
- Click **Sign Up** 3.
- Enter email and password 4.

### **Questions?**

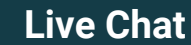

Login

**Live Chat Email Support Help Center**

# **Touchplan**

## Basic User Handbook

### **To create a ticket in Touchplan:**

Click on one of the three ticket icons in the bottom right corner 1. of the Plan View

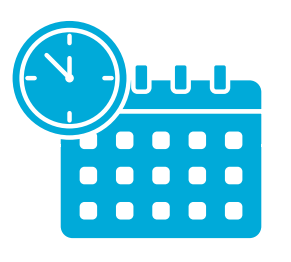

Create

Milestone Ticket Task Ticket Constraint Ticket

- 2. Enter the ticket's information
- 3. Click **Save**
- 4. Click and drag the ticket from the Drafts area into the Plan View

### **To update a pinned task ticket in Touchplan:**

- **Right-click** on the pinned ticket 1.
- Select **Complete as planned** if the activity finished on time 2.
- Select **Complete with changes** if the activity finished early or 3. late

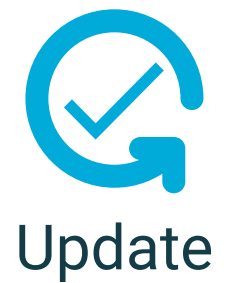

- 4.If a ticket is marked as Complete with changes, enter the **Actual Start** and **End Date** and a **Variance Reason**
- Click **Close** and **Save** 5.

The pin color will change to reflect the ticket's status 6.

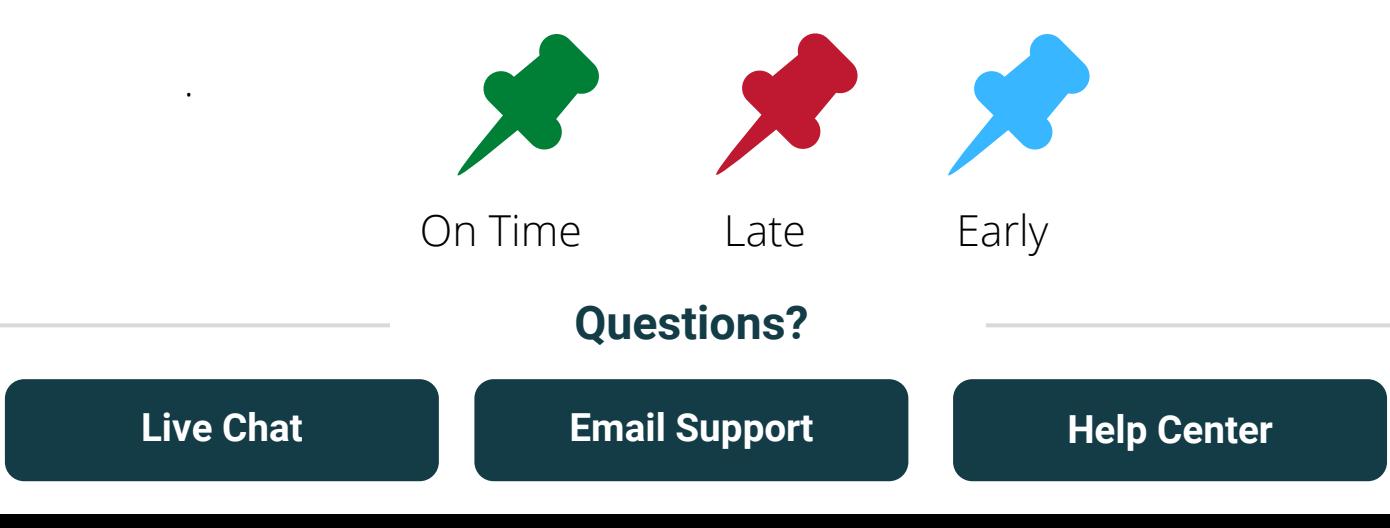